# **Tutorial for CEBS Benchmark Dose Tool**

#### **Page Navigation (Quick Links):**

[Function](#page-0-0)

- 1) [Select Study](#page-0-1)
- 2) [Select Histopathology Findings](#page-1-0)
- 4) [Review Results](#page-2-0)
- 5) [Example Section](#page-2-1)
	- a) [Select Study](#page-3-0)
	- b) [Select Histopathology Findings](#page-3-1)
	- c) [Review Findings](#page-3-2)
- 6) [Additional Instructions/Information](#page-3-3)

#### <span id="page-0-0"></span>**Function**

The Benchmark Dose application enables users to review dose response relationships in NTP studies with statistically significant neoplastic and non-neoplastic findings. The analysis uses the multistage model for benchmark dose (BMD) analysis of dichotomous data. Original and poly3 adjusted (weighted) datasets are analyzed for studies containing 3 or more dose groups fitted both with and without the highest dose group.

The CEBS Benchmark Dose Tool has 3 steps:

- Select study
- Select histopathology finding
- Review results

From the CEBS Homepage [\(http://tools.niehs.nih.gov/cebs3/ui/\)](http://tools.niehs.nih.gov/cebs3/ui/), select the Look Up BMD Values button.

## <span id="page-0-1"></span>**1) Select Study**

- Browse list of studies for which BMD has been calculated
- Search / Filter the study selection table using the study parameter search boxes at the top of each column

*Note: The filter uses exact match search criteria and is therefore case sensitive.* 

• Click the 'View' button to review results

- Sort columns by clicking on the parameter of interest in the header row
- Resize columns by dragging the borders

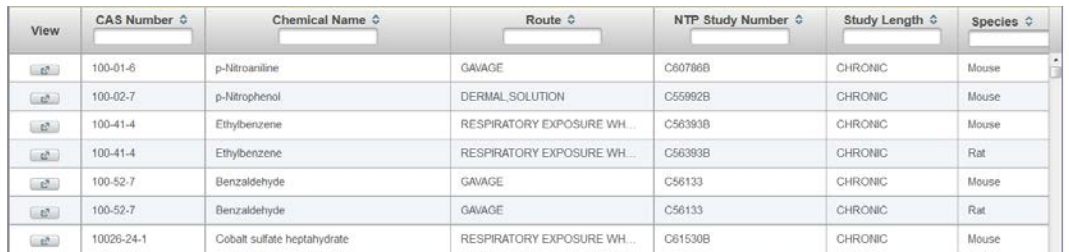

#### <span id="page-1-0"></span>**2) Select Histopathology Findings**

Review neoplastic and non-neoplastic findings for the selected study. Number of doses administered, number of models available and the number of models fitted to the data are shown.

- Click on a row with the finding of interest to review results
- Sort columns by clicking on the header row
- Resize columns by dragging the borders

| <b>Findings</b> |                              |                            |           |                |                        |   |
|-----------------|------------------------------|----------------------------|-----------|----------------|------------------------|---|
| Sex $\Diamond$  | Organ $\diamond$             | Morphology $\diamond$      | No. Doses |                | Models Ava Models Fitt |   |
| <b>FFMALE</b>   | Thyroid Gland: C-Co          | Adenoma                    | 3         | $\overline{2}$ | $\overline{1}$         | ▴ |
| <b>FFMALE</b>   | Thyroid Gland: C-C           | Carcinoma                  | 3         | $\overline{2}$ | $\Omega$               |   |
| <b>FEMALE</b>   | Thyroid Gland: C-Co          | Carcinoma or Aden          | 3         | $\overline{2}$ | 1                      |   |
| <b>FEMALE</b>   | <b>Thyroid Gland: Follio</b> | Cvst                       | 3         | $\overline{2}$ | $\mathbf{0}$           |   |
| <b>FEMALE</b>   | <b>Thyroid Gland: Follio</b> | Adenoma                    | 3         | $\overline{2}$ | $\overline{2}$         |   |
| <b>FEMALE</b>   | <b>Thyroid Gland: Follio</b> | Carcinoma                  | 3         | $\overline{2}$ | $\overline{2}$         |   |
| <b>FEMALE</b>   | <b>Thyroid Gland: Follio</b> | Carcinoma or Aden          | 3         | $\overline{2}$ | $\overline{2}$         |   |
| <b>FEMALE</b>   | Trachea                      | <b>Inflammation Chroni</b> | 3         | $\overline{2}$ | $\mathbf{0}$           |   |
| <b>FEMALE</b>   | Urinary Bladder: Mu          | Hyperplasia                | 3         | $\overline{2}$ | $\Omega$               |   |
| <b>FFMALE</b>   | Uterus                       | Cvst                       | 3         | $\overline{2}$ | $\overline{a}$         |   |
| <b>FEMALE</b>   | <b>Uterus</b>                | Hemorrhage                 | 3         | $\overline{2}$ | $\overline{2}$         |   |
| <b>FEMALE</b>   | <b>Uterus</b>                | <b>Hydrometra</b>          | 3         | $\overline{2}$ | $\mathbf{0}$           |   |
| <b>FEMALE</b>   | <b>Uterus</b>                | <b>Hyperplasia Cystic</b>  | 3         | $\overline{2}$ | $\mathbf{0}$           |   |
| <b>FEMALE</b>   | <b>Uterus</b>                | Polyp Stromal              | 3         | $\overline{2}$ | $\overline{2}$         |   |
| <b>FEMALE</b>   | <b>Uterus</b>                | Sarcoma Stromal of         | 3         | $\overline{2}$ | $\overline{2}$         |   |
| <b>FEMALE</b>   | <b>Zymbal's Gland</b>        | Squamous Cell Card         | 3         | $\bf{0}$       | $\mathbf{0}$           |   |
| <b>MALE</b>     | <b>Adrenal Cortex</b>        | Adenoma                    | 3         | $\overline{2}$ | $\Omega$               |   |
| <b>MALE</b>     | Adrenal Gland: Corl          | <b>Accessory Adrena</b>    | 3         | $\overline{2}$ | $\overline{2}$         |   |
|                 |                              |                            |           |                |                        |   |

*Note: Findings are displayed regardless of the number of fitted models.*

#### <span id="page-2-0"></span>**4) Review Results**

For the selected finding review the Incidence Data table:

- Doses administered
- Number of subjects (unweighted) in the dose group
- Number of subjects (unweighted) with the selected finding
- Poly3 adjusted (weighted) number of subjects in the dose group
- Poly3 adjusted (weighted) number of subjects with the selected finding

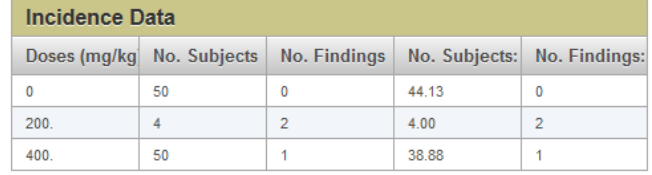

For the selected finding, review the Model Parameter table containing parameters for both unweighted and poly3 adjusted data.

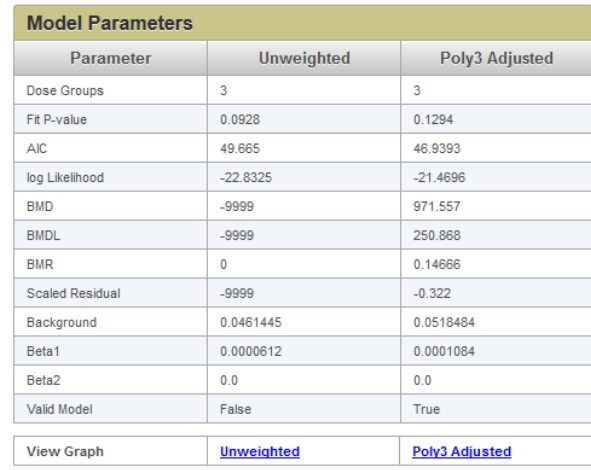

• Select desired graph in 'View Graph' to view graphical representation of the fitted model

*Note: 'View Graph' is available for selection regardless of whether a benchmark dose was calculated*

• Graph can be resized by dragging the corner of the window

#### <span id="page-2-1"></span>**5) Example Section**

This example should demonstrate the type of questions that can be answered using tis workflow. For this example, we will ask: What is the calculated benchmark dose for uterine endometrium inflammation for Toluene in mice?

#### <span id="page-3-0"></span>**a) Select Study**

First, search for 'Toluene' in the Chemical name field. This field is case sensitive. Of the two options, select the mouse study, by clicking on the View button.

#### <span id="page-3-1"></span>**b) Select Histopathology Findings**

Because we are interested for findings in the endometrium, we will need to locate the Uterus in the Organ column. Scroll down to locate the Uterus: Endometrium, or sort the Organ column in reverse alphabetical order by clicking the Organ header twice. Click to select the Uterus: Endometrium row with the morphology of Inflammation Acute. There are 4 fitted models for that finding.

#### <span id="page-3-2"></span>**c) Review Findings**

Once that finding has been selected, Incidence data and model parameters will be displayed. Details of note for this finding could include: none of the models have a significant fit, the benchmark dose of the models is very different with and without the high dose, and the model with the best fit and lowest AIC is the unweighted no high dose model.

### <span id="page-3-3"></span>**6) Additional Instructions/Information**

- 1) Flash movie running flex code for CEBS indicates a software platform is being used to create graphics or texts for CEBS
- 2) CEBS data may be cited by navigating to the CEBS Support page, and selecting the Citing [CEBS](http://tools.niehs.nih.gov/cebs3/support/docs/Citing-CEBS.pdf) document under FAQs. Here, instructions can be found on citing NTP Data as well as non-NTP data in CEBS.